# Установка и настройка продуктов Sigur

- 2.1. Установка ПО Sigur
- [2.2. Добавление контроллера в ПО Sigur](#page-0-1)
- [2.3. Настройка ПО Sigur](#page-1-0)
	- [2.3.1. Регистрация шаблонов отпечатков пальцев, вен ладони](#page-2-0)
	- [2.3.2. Создание шаблонов лиц](#page-2-1)

Для организации СКУД с помощью устройств BioSmart и ПО "Sigur" необходимо выполнить следующие этапы:

- 1. [Устройство BioSmart подключить к контроллеру Sigur.](https://confluence.prosyst.ru/pages/viewpage.action?pageId=127212696#id-BioSmart-256)
- 2. [Установить ПО Sigur.](https://confluence.prosyst.ru/pages/viewpage.action?pageId=127217495#id-Sigur-32)
- 3. [Контроллер Sigur добавить в ПО Управление сервером системы Sigur.](https://confluence.prosyst.ru/pages/viewpage.action?pageId=127217495#id-Sigur-256)
- 4. Настроить ПО Программа управления.

# <span id="page-0-0"></span>2.1. Установка ПО Sigur

Для работы с устройствами BioSmart необходимо установить ПО Sigur версии не ниже 1.1.1.35.

- 1. Скачайте дистрибутив с [сайта Sigur.](https://sigur.com/download/)
- 2. Установите ПО в соответствии с [Руководством администратора](https://sigur.com/dl/SigurAdminGuide.pdf).

### Для работы с терминалами BioSmart PV-WTC, BioSmart WTC2, контроллерами BioSmart 4, BioSmart 5M необходимо выполнить следующие шаги:

1. В технической поддержке Sigur запросить сервис интеграции - biosmartservice и файл enable\_bss.sql.

Сервис интеграции biosmartservice должен быть версии 1.1.14 и выше. (i)

- 2. Архив biosmartservice распаковать в каталог C:\Program Files (x86)\SIGUR access management\server.
- 3. Внести изменения в базу данных СКУД Sigur, чтобы сервер ПО Sigur запускал сервис интеграции biosmartservice автоматически. Для этого необходимо запустить из меню Пуск - Управление сервером. В открывшемся окне перейти во вкладку База данных, нажать кнопку Импорт базы. Имп ортировать файл формата sql, ранее запрошенный в технической поддержке Sigur.
- 4. Перейти во вкладку **Состояние** и перезапустить **Серверный модуль** нажав кнопку **Старт.**

### Для работы с терминалом BioSmart Quasar необходимо выполнить следующие шаги:

1. В технической поддержке Sigur запросить сервис интеграции - biosmartservice.

```
➀
           Сервис интеграции biosmartservice должен быть версии 1.0.0 и выше. 
           В сервисе версии 1.1.2 осуществлена поддержка 64-битной JRE. Для использования сервиса версии 1.1.2 необходимо установить J
             RE версии 8 и выше.
```
- 2. Архив biosmartservice распаковать в каталог C:\Program Files (x86)\SIGUR access management\server.
- 3. Включить бинарный лог.
- Для ПО Sigur версии выше 1.1.1.39 необходимо запустить из меню Пуск Управление сервером. В открывшемся окне перейти во вкладку База данных, нажать кнопку Параметры, затем Бинарный лог. Поставить отметку в чек-боксе Включить бинарный лог.
- $\blacksquare$ Для ПО Sigur версии ниже 1.1.1.39 необходимо перейти в каталог C:\Program Files (x86)\SIGUR access management\server\mysqld\bin, открыть файл конфигурации sphinx.ini и добавить параметры, указанные ниже, после блока [Sphinx database server]:

```
server-id = 1
log_bin = mysql-bin
binlog_format = ROW
binlog_row_image = FULL
expire_logs_days = 1
```
4. Перейти во вкладку Состояние и перезапустить Серверный модуль нажав кнопку Старт.

# <span id="page-0-1"></span>2.2. Добавление контроллера в ПО Sigur

Чтобы добавить контроллер в ПО Sigur необходимо выполнить следующие шаги:

- 1. Зайти в меню Пуск Управление сервером.
- 2. Перейти во вкладку Настройка устройств.
- 3. Нажать кнопку **Добавить новое устройство**.
- 4. Ввести параметры устройства в соответствии с [руководством администратора ПО Sigur.](https://sigur.com/dl/SigurAdminGuide.pdf)

При необходимости обратитесь к [руководству по эксплуатации используемого контроллера Sigur.](https://sigur.com/docs/) 

## <span id="page-1-0"></span>2.3. Настройка ПО Sigur

Для работы интеграции выполнить следующие шаги:

## 1. Включите интеграцию в ПО Программа управления.

Перейдите в меню Пуск - Клиент. В открывшемся окне Программы управления зайдите в меню Файл - Настройки - Биометрика. В зависимости от используемого устройства выберите: Использовать BioSmart Quasar / Использовать BioSmart для отпечатков пальцев / Использовать BioSmart для вен ладоней. Сохраните изменения.

Для работы интеграции с терминалом BioSmart Quasar необходимо приобретать лицензию на ПО Sigur. Если лицензия на подключение терминалов ന отсутствует, либо она приобретена на меньшее количество терминалов, чем добавлено в систему, будет выведено сообщение о превышении лицензионных ограничений.

## 2. Настройте точку доступа для контроллера Sigur.

Перейдите во вкладку Управление точками доступа и добавьте новую точку доступа.

Во вкладке Основные заполните следующие параметры:

- Название точки доступа;
- Интерфейс связи: IP контроллер;
- Модель контроллера;
- Серийный номер контроллера.

Для терминала BioSmart Quasar нажмите кнопку Настройки. В открывшемся окне перейдите во вкладку Точка доступа. Установите параметры Порт считывателя на вход и Порт считывателя на выход в соответствии тем к какому блоку клемм подключен терминал PORT1 READER или PORT2 READER.

Во вкладке Биометрика откройте вкладку Устройство "на выход" и заполните следующие параметры:

- Тип устройства: BioSmart Quasar / BioSmart отпечатки пальцев / BioSmart вены ладоней;
- IP-адрес устройства;
- $\blacksquare$  Порт (по умолчанию 20002);
- $\blacksquare$  Тип: только лица / лица + температура (только для BioSmart Quasar).

При использовании двух терминалов BioSmart Quasar аналогично заполните параметры на вкладке Устройство "на вход".

## 3. Назначьте сотрудникам доступ на созданные точки доступа.

В списке оборудования выберите точку доступа и нажмите кнопку Доступ. В открывшемся окне с помощью стрелок настройте доступ нужным сотрудникам.

4. Добавьте сотрудникам биометрические шаблоны.

Перейдите во вкладку Редактирование персонала и выберите сотрудника из списка. В зависимости от используемого устройства в строке Биометрия выберите: BioSmart Quasar / BioSmart отпечатки пальцев / BioSmart вены ладоней.

- Отпечатки пальцев можно зарегистрировать с помощью оптического сканера FS-80 или подключенного BioSmart WTC2, BioSmart 4 или BioSmart 5M.
- Вены ладони можно зарегистрировать с помощью настольного считывателя вен ладони BioSmart DCR-PV или подключенного BioSmart PV-WTC.
- Шаблон лица можно создать с помощью фотографии.

**Если для регистрации биометрических шаблонов используется настольный считыватель вен ладони BioSmart DCR-PV или оптический сканер** отпечатка пальца FS-80, то необходимо установить драйвера с сайта [www.bio-smart.ru](https://bio-smart.ru/support#software#!/tab/185407858-3)

∩

# <span id="page-2-0"></span>2.3.1. Регистрация шаблонов отпечатков пальцев, вен ладони

 $\bullet$  Для регистрации биометрических шаблонов с помощью USB-устройств (FS-80, BioSmart DCR-PV) нажмите кнопку  $\Phi$ .

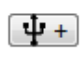

• Для регистрации биометрических шаблонов с помощью IP-устройств нажмите кнопку

После сканирования нажмите кнопку Применить. Устройства готовы к использованию.

# <span id="page-2-1"></span>2.3.2. Создание шаблонов лиц

Для создания шаблона лица выполните следующие шаги:

1. Загрузите фотографию сотрудника из файла с помощью кнопки ...................

2. Сгенерируйте шаблон из фотографии с помощью кнопки